# 2.ご利用開始までの流れ

# ご利用開始登録の流れ

外為 Web サービスをご利用いただくために、ログインID取得、承認パターンの設定などをお手続きいただき ます。

#### ■マスターユーザの方

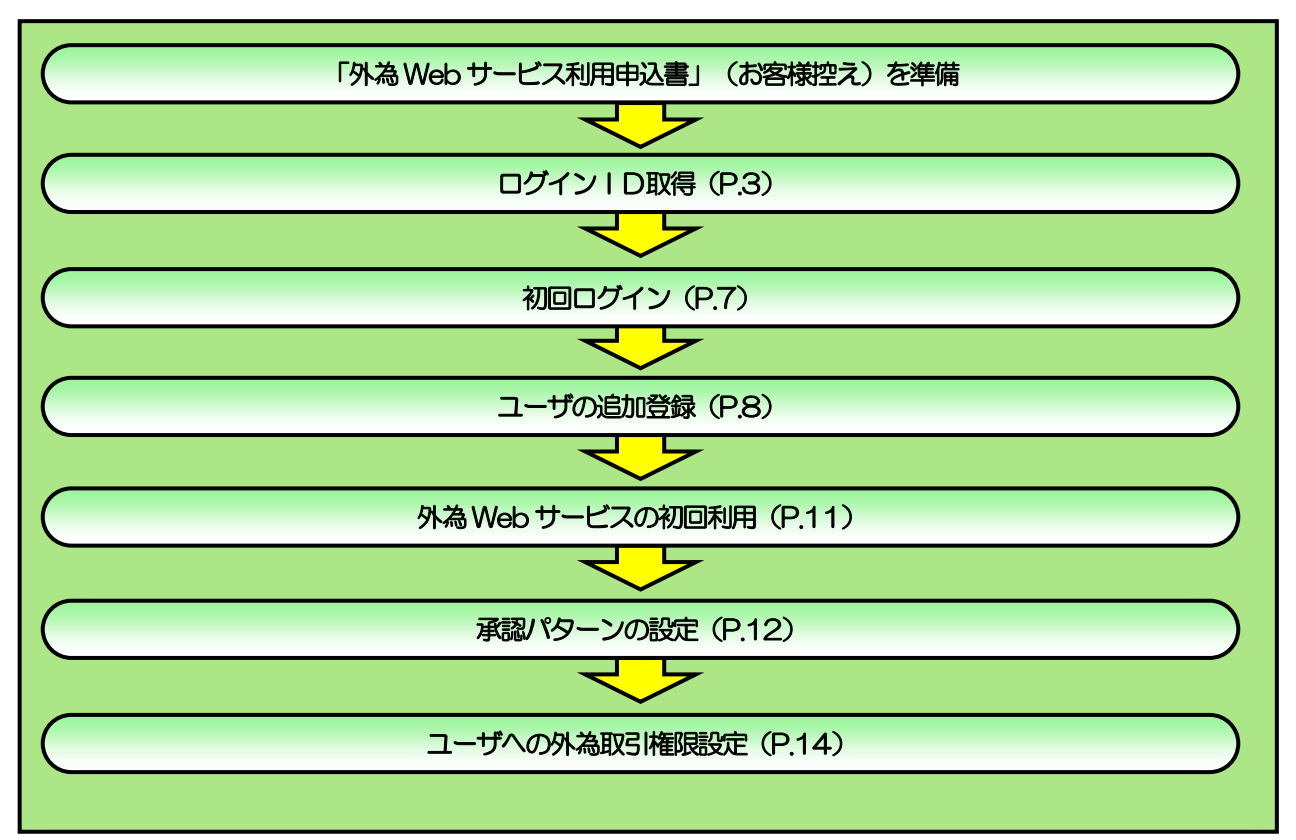

■管理者ユーザ・一般ユーザの方

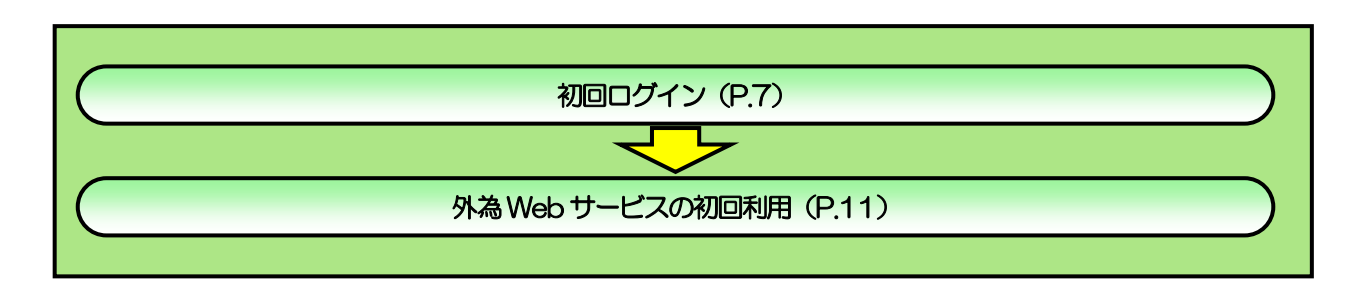

2 ご利用開始登録

# 2.1 ログインID取得

マスターユーザが初回ご利用の際は、ログインID取得を行ってください。

### 2.1.1 当金庫のホームページを表示して、[外為 WEB] ボタン を押します。

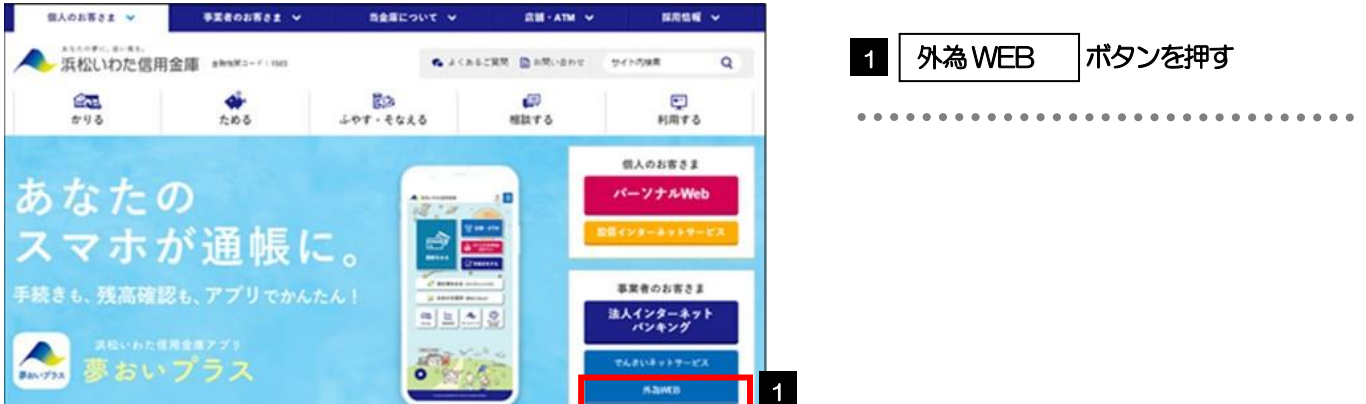

### 2.1.2 表示画面が変更した後、[外為 Web ログオン] ボタンを 押します。

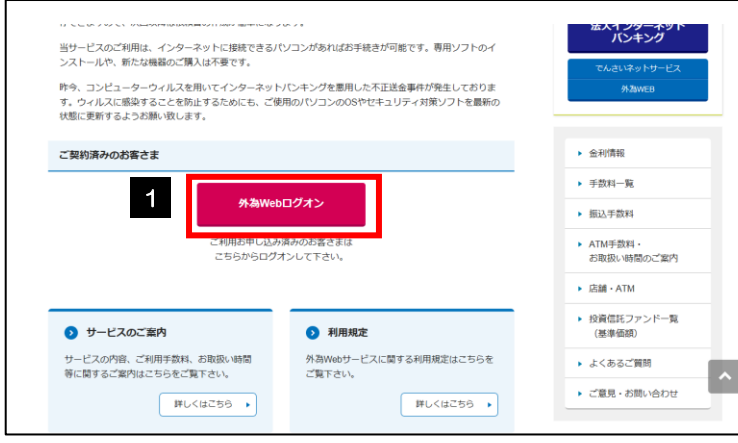

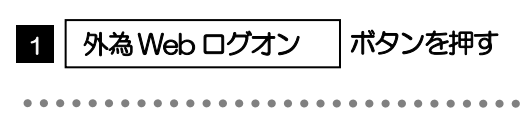

### 2.1.3 ログイン画面を表示して、[ログイン ID 取得]を押します。

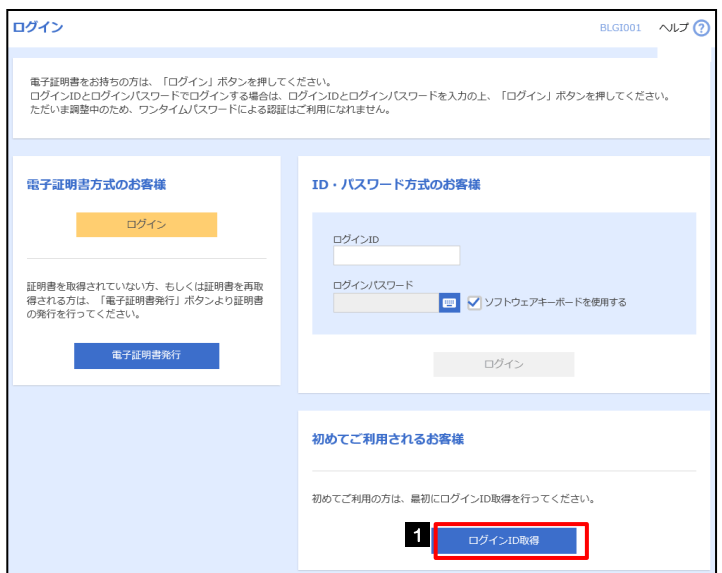

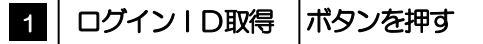

### 2.1.4 代表口座情報と認証項目を入力し、[次へ]を押します。

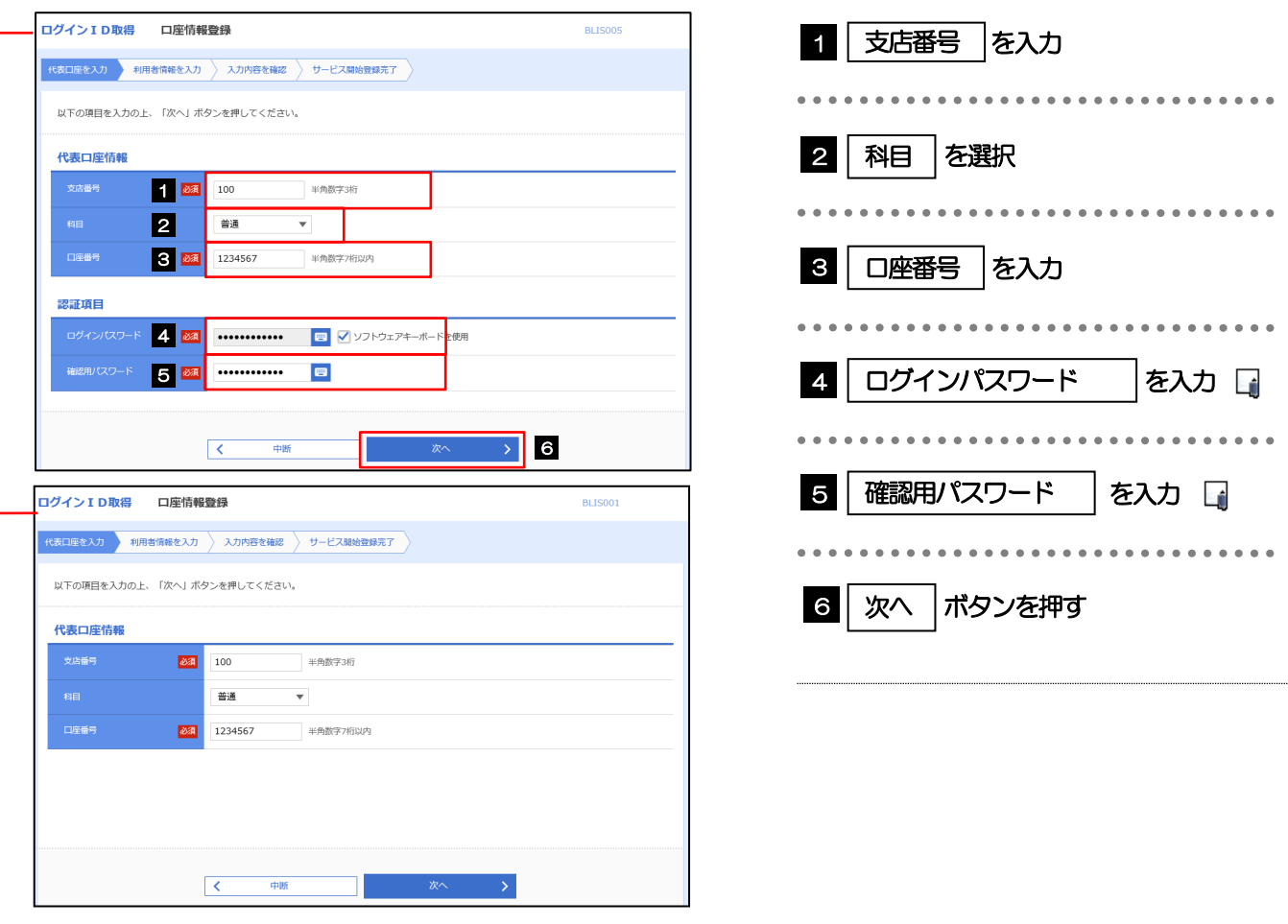

#### **≻ログインパスワードは、「外為Web サービス利用申込書」(お客様控え) に記載されている値を入力してください。** 確認用パスワードは、「外為Web サービスご利用開始のお知らせ」に記載されている値を入力してください。 メモ

2. ご利用開始までの流れ 2 ご利用開始登録

### 2.1.5 利用者情報を入力し、[次へ]を押します。

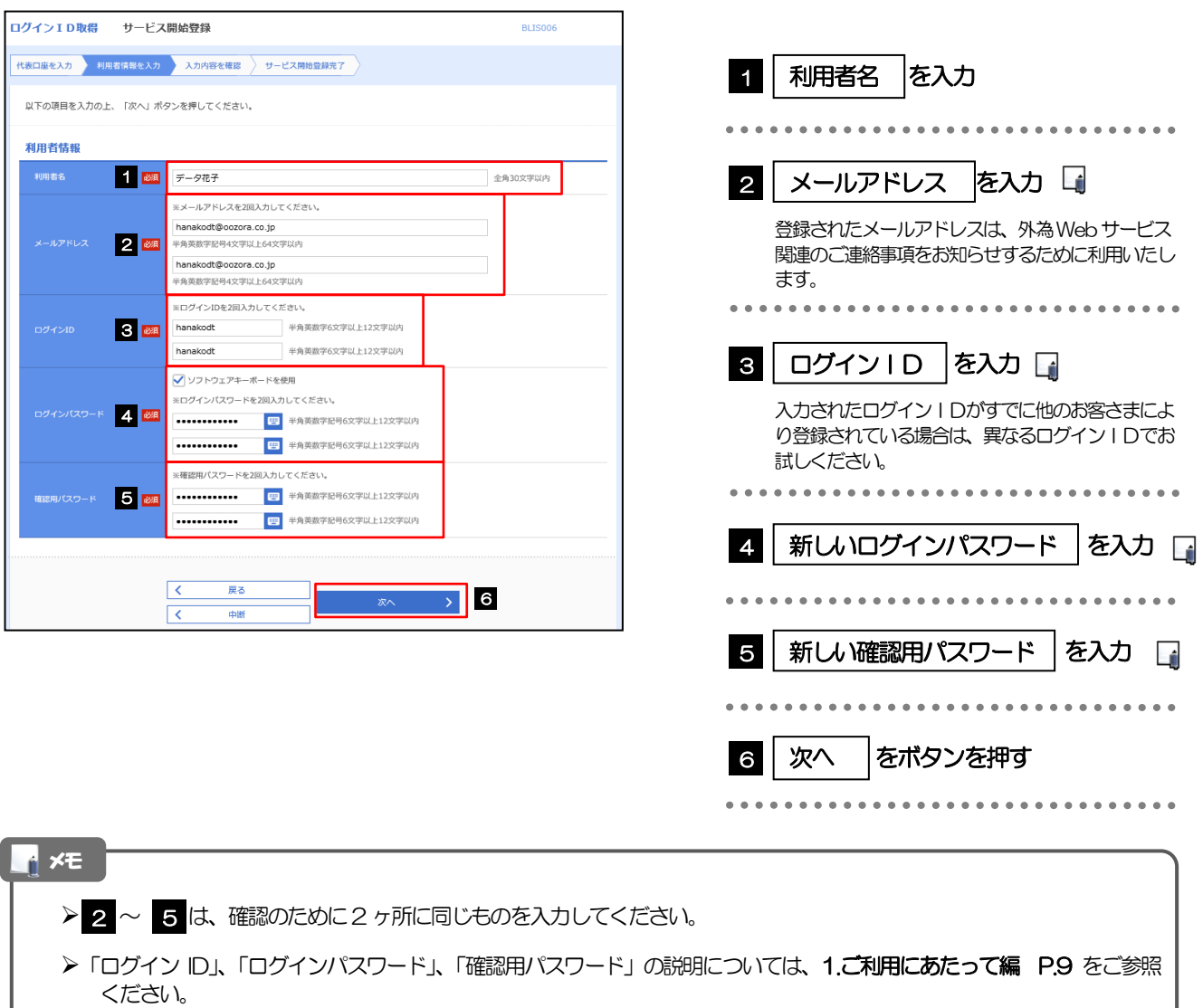

### 2.1.6 利用者情報を確認し、[登録]を押します。

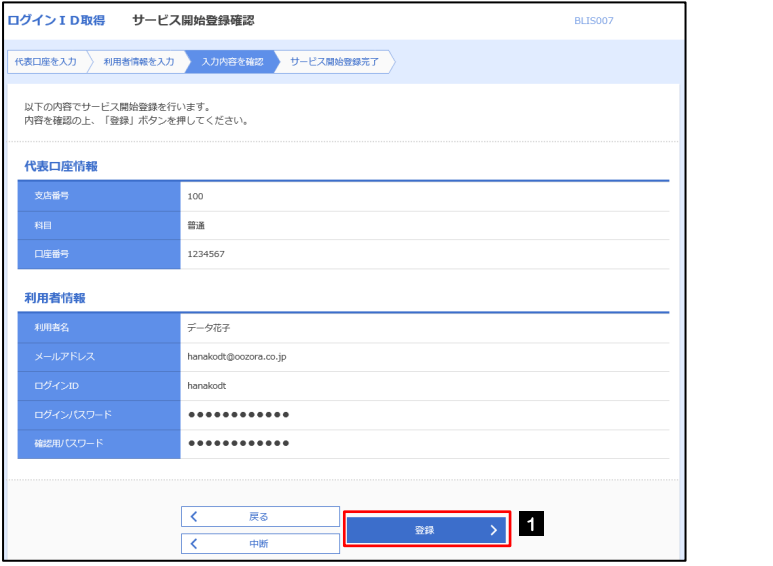

1 登録 ポタンを押す 1 登録

### 2.1.7 ログイン ID 取得の完了です。

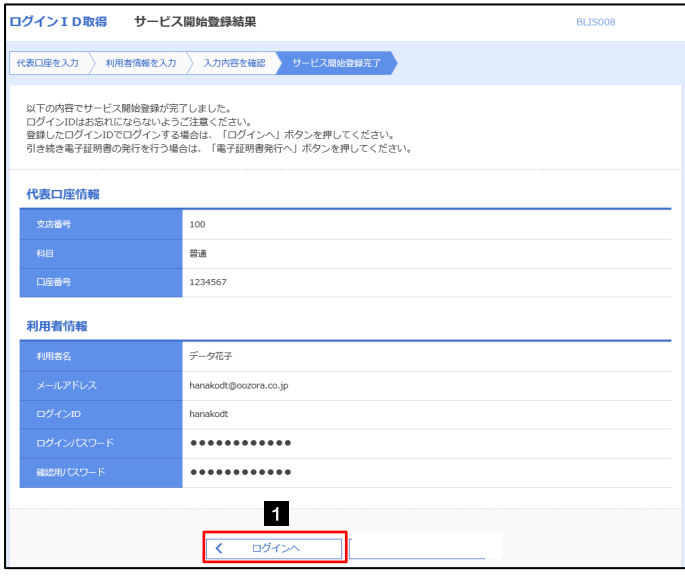

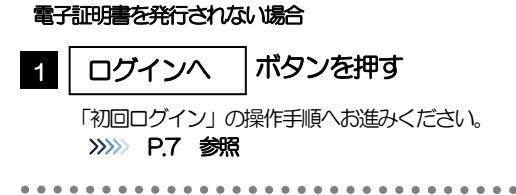

## 2.2 初回ログイン

### 2.2.1 ログイン画面を表示して、ログインします。

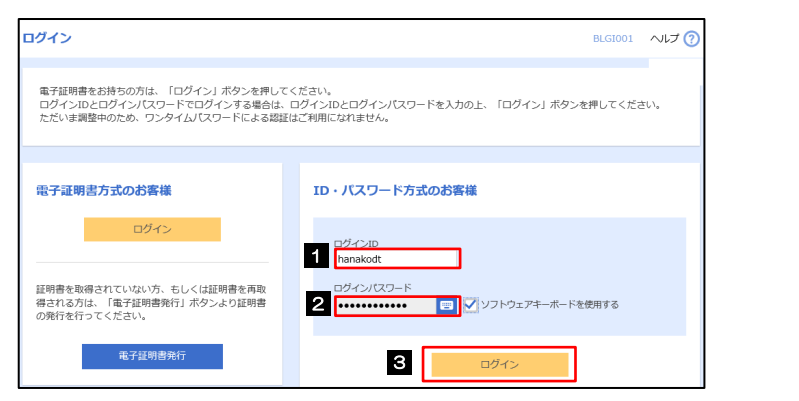

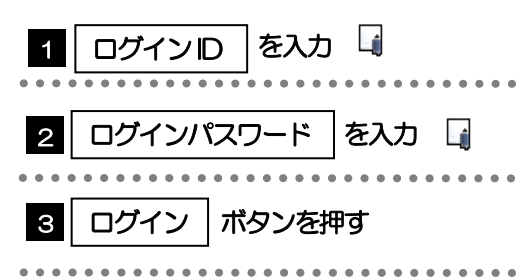

### 2.2.2 トップページが表示されます。 ■

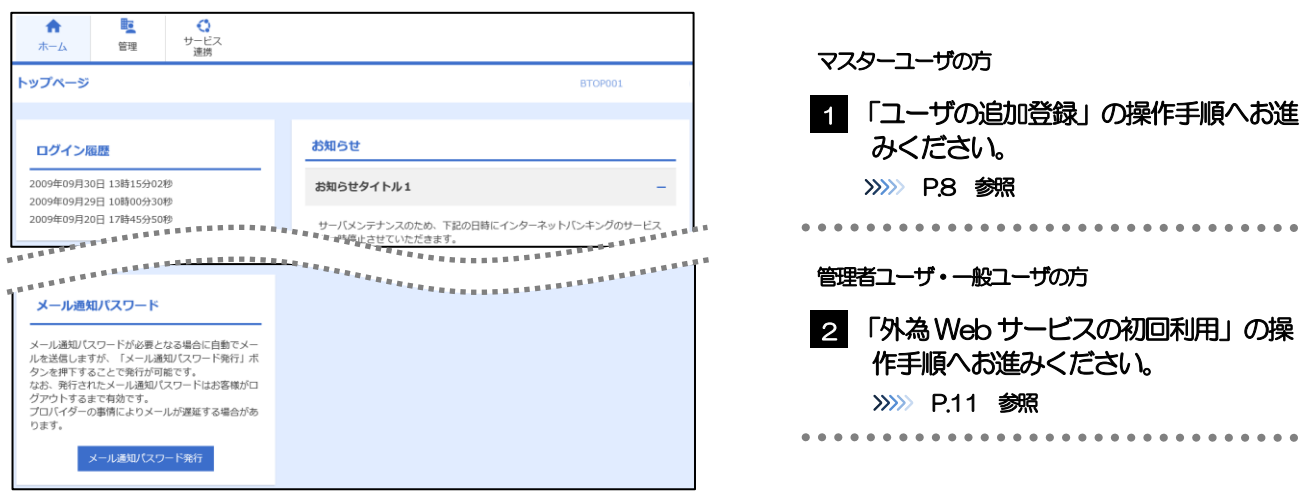

#### メモ

- ログインを行った際、「ログイン時お知らせ」画面が表示されることがあります。 画面が表示された場合は、お知らせ内容をご確認のうえ「次へ」ボタンを押してください。
- 管理者ユーザ・一般ユーザの方が初回ログインを行った際、「パスワード強制変更」画面が表示されることがあります。 画面が表示された場合は、12.パスワードの管理編 P.11 をご参照ください。

### 2.3 ユーザの追加登録

マスターユーザの方以外が外為Web サービスをご利用される場合、ユーザの追加登録を行ってください。 ユーザの追加登録を行わない場合は、「外為Web サービスの初回利用」の操作手順へお進みください。 >>>>> P.11 参照

2.3.1 メニューを表示して、[管理] > [利用者管理] > [利用 者情報の管理]を選択します。

### 2.3.2 利用者一覧画面を表示して、[新規登録]を押します。

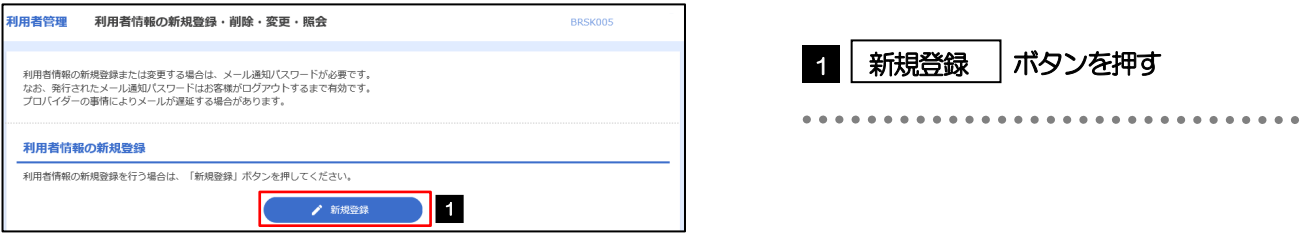

### 2.3.3 利用者基本情報を入力し、[次へ]を押します。

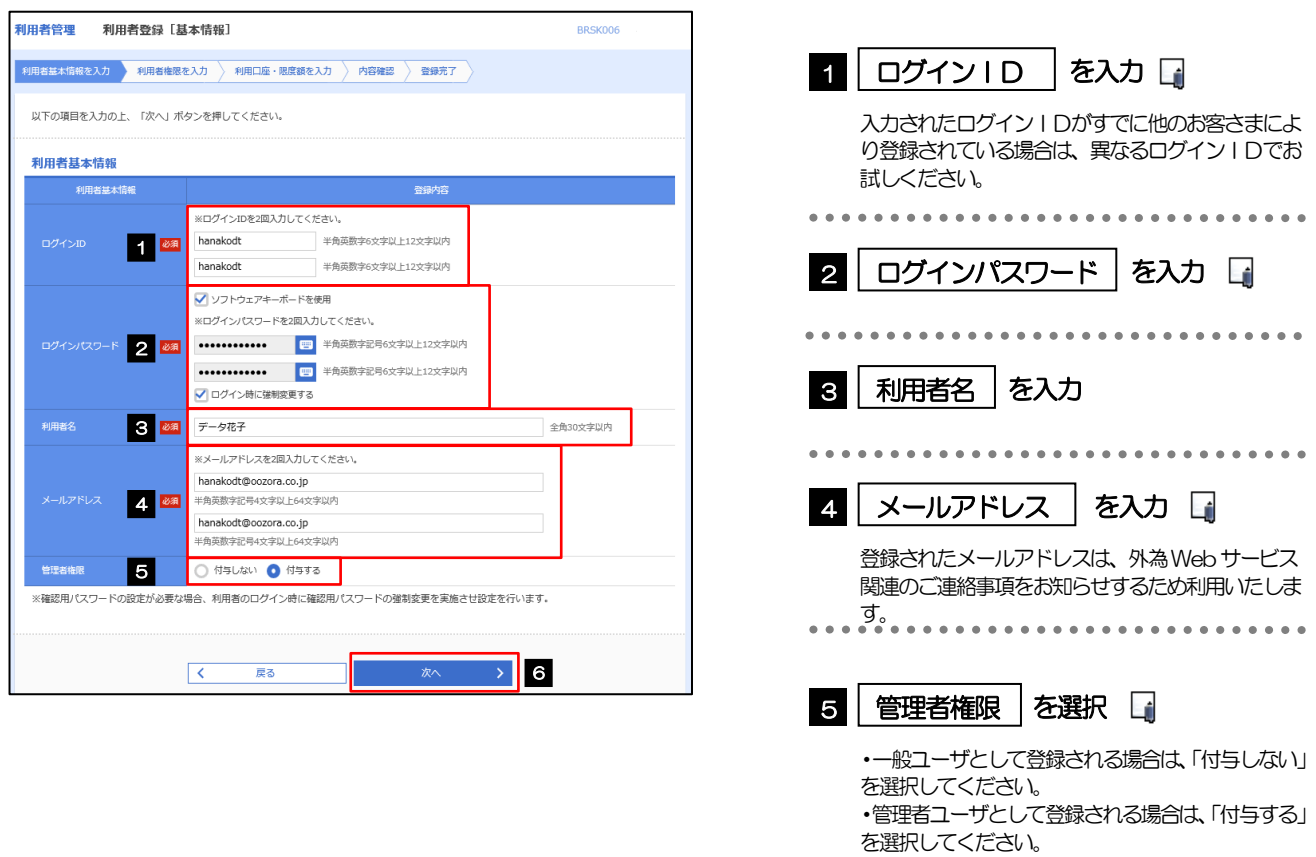

ボタンを押す

. . . . . . . . . . . . . .

6 | 次へ

. . . . . . .

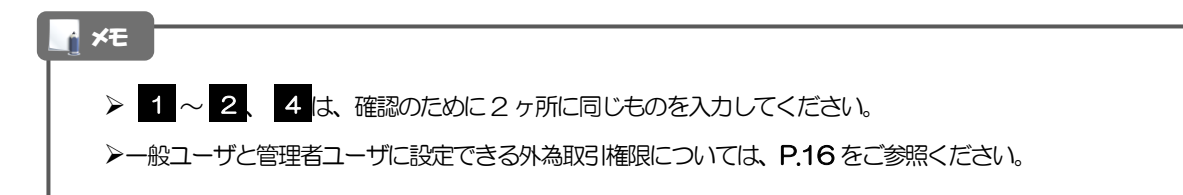

### 2.3.4 外為 Web サービスの利用権限を付与し、[次へ]を押します。

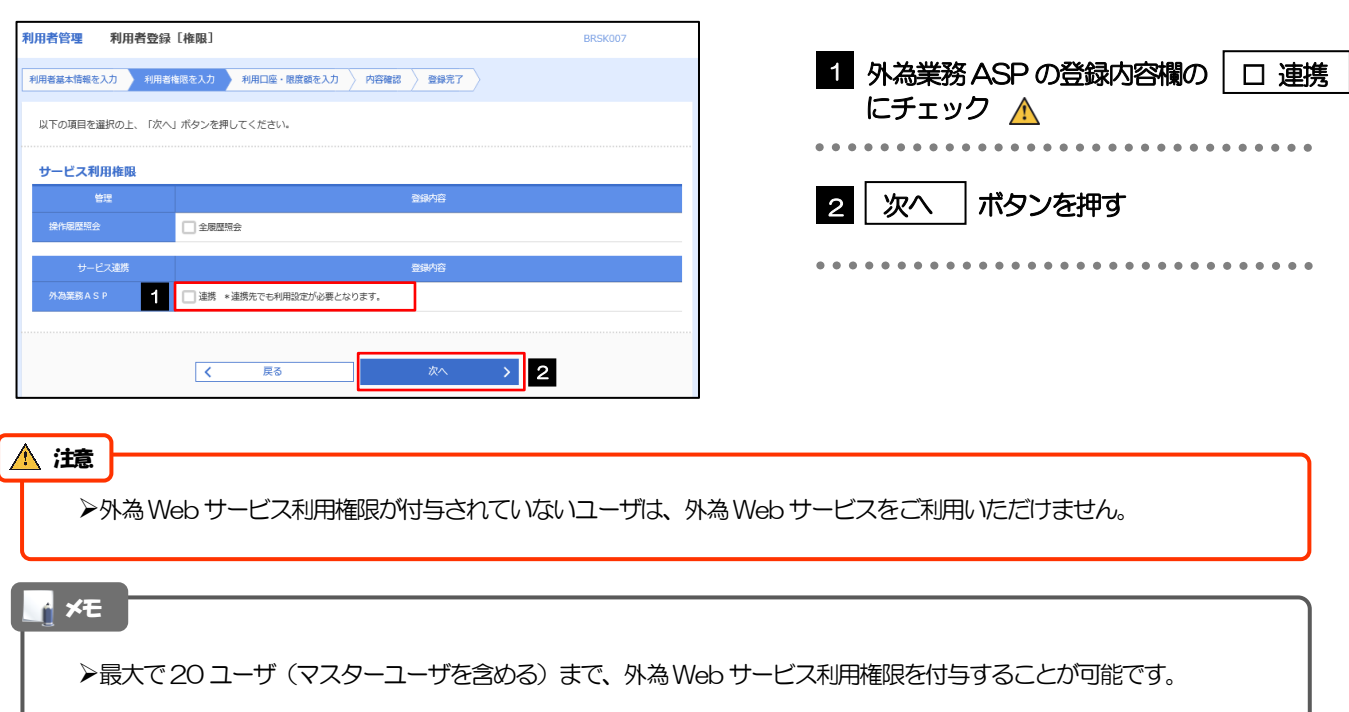

### 2.3.5 利用者登録[口座]画面を表示して、[登録]を押します。

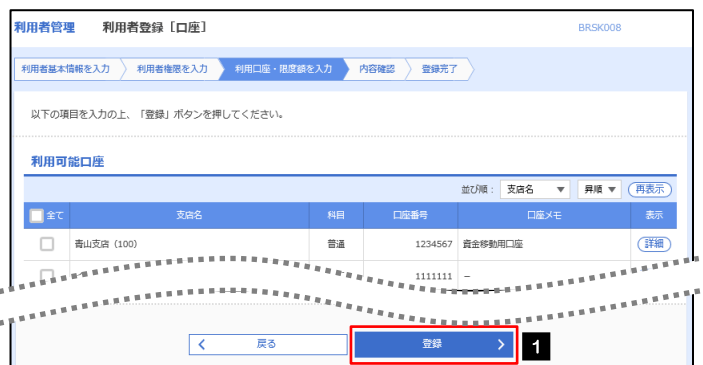

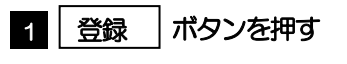

### 2.3.6 登録情報を確認し、[実行]を押します。

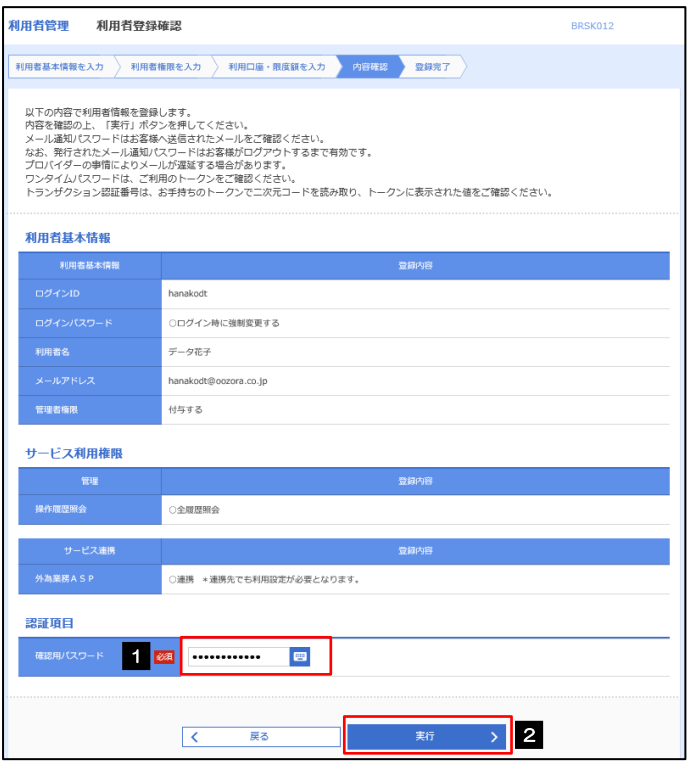

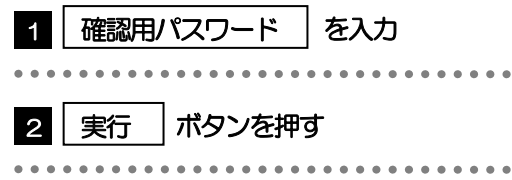

### 2.3.7 ユーザ登録の完了です。

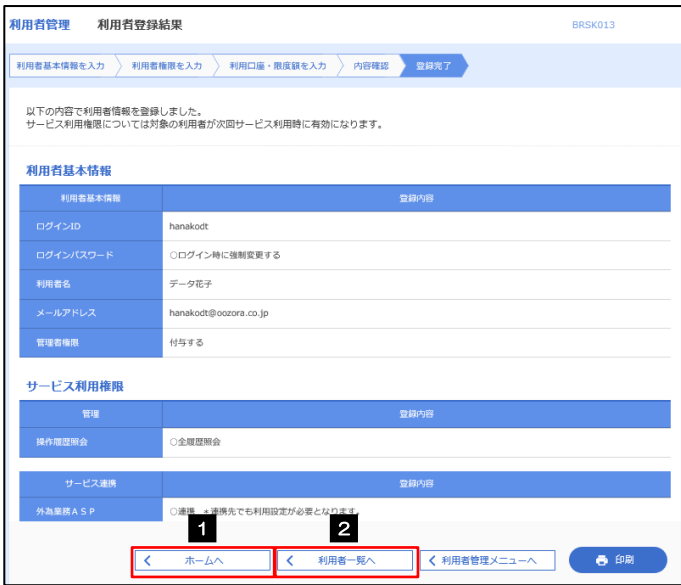

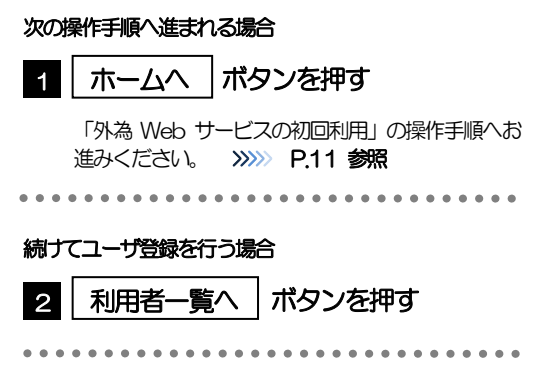

## 2.4 外為Webサービスの初回利用

### 2.4.1 メニューを表示して、[サービス連携] > [外為メニュー へ]を選択します。

#### メモ

「外為メニューへ」ボタンを押下した際、「認証状態が変更されました。再度ログインしてください。」と表示されることが あります。その場合は、おそれいりますが、再度ログインをやりなおしてください。(>>>>> 3.ログイン編 P.2 参照)

### 2.4.2 外為 Web サービスのトップ画面が表示されます。

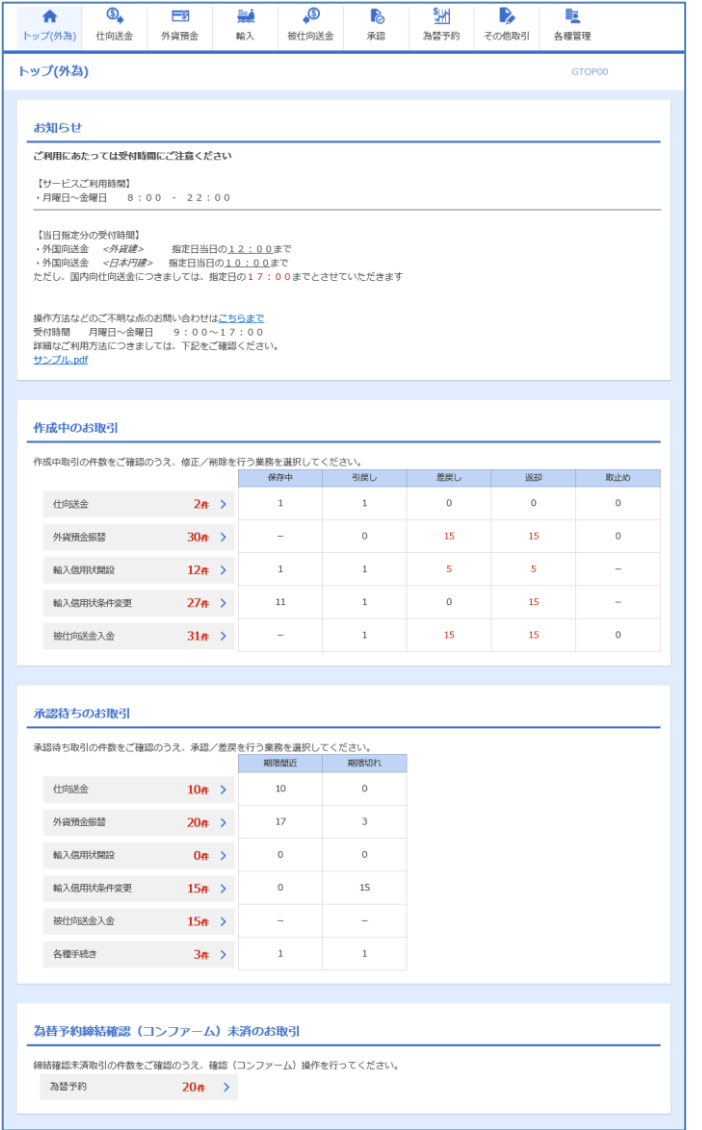

マスターユーザの方

1 「企業情報 (承認パターン・通知メール) の設定」の操作手順へお進みください。 >>>>> P.12 参照 

## <span id="page-11-0"></span>2.5 企業情報(承認パターン·通知メール)の設定

外為Web サービスのご利用にあたり、お客さま社内の承認パターン、およびメール受信要否の設定を行っ てください。

### 2.5.1 メニューを表示して、[各種管理] > [企業情報] > [照 会・変更]を選択します。

 $CCET01102$ 

2.5.2 企業情報を設定し、[内容確認]を押します。

┑

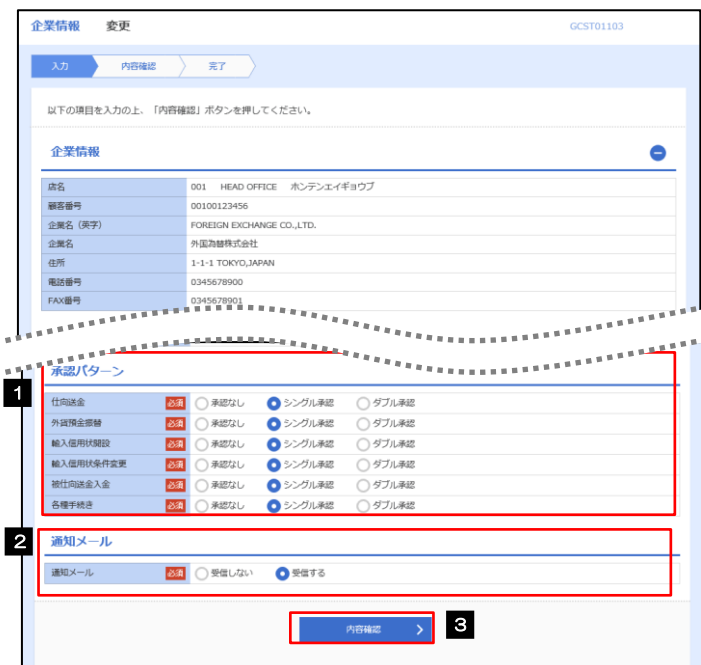

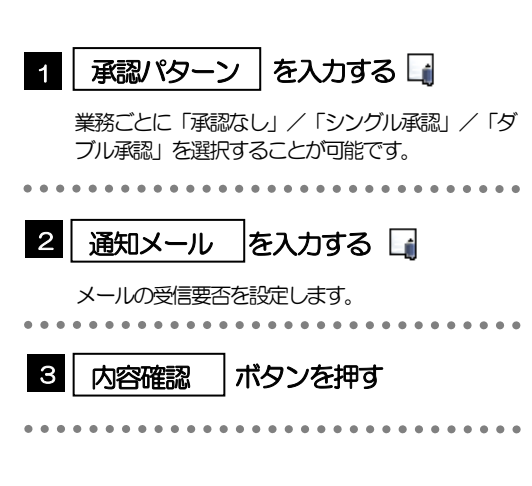

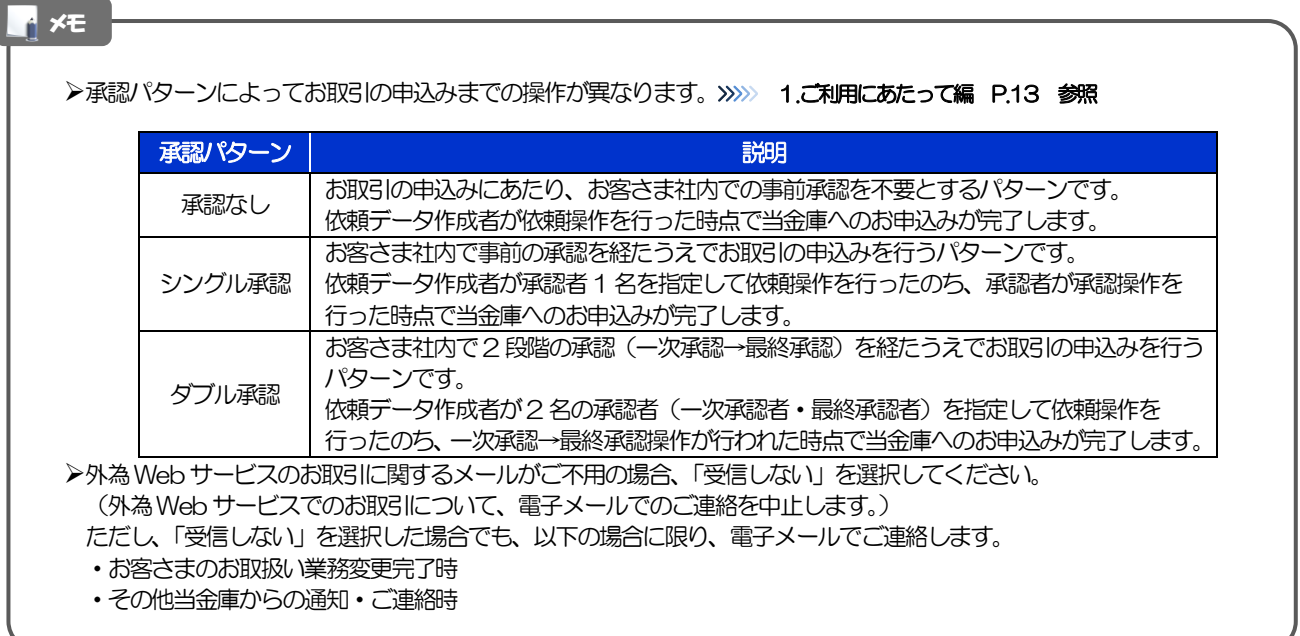

### 2.5.3 設定内容を確認し、[実行]を押します。

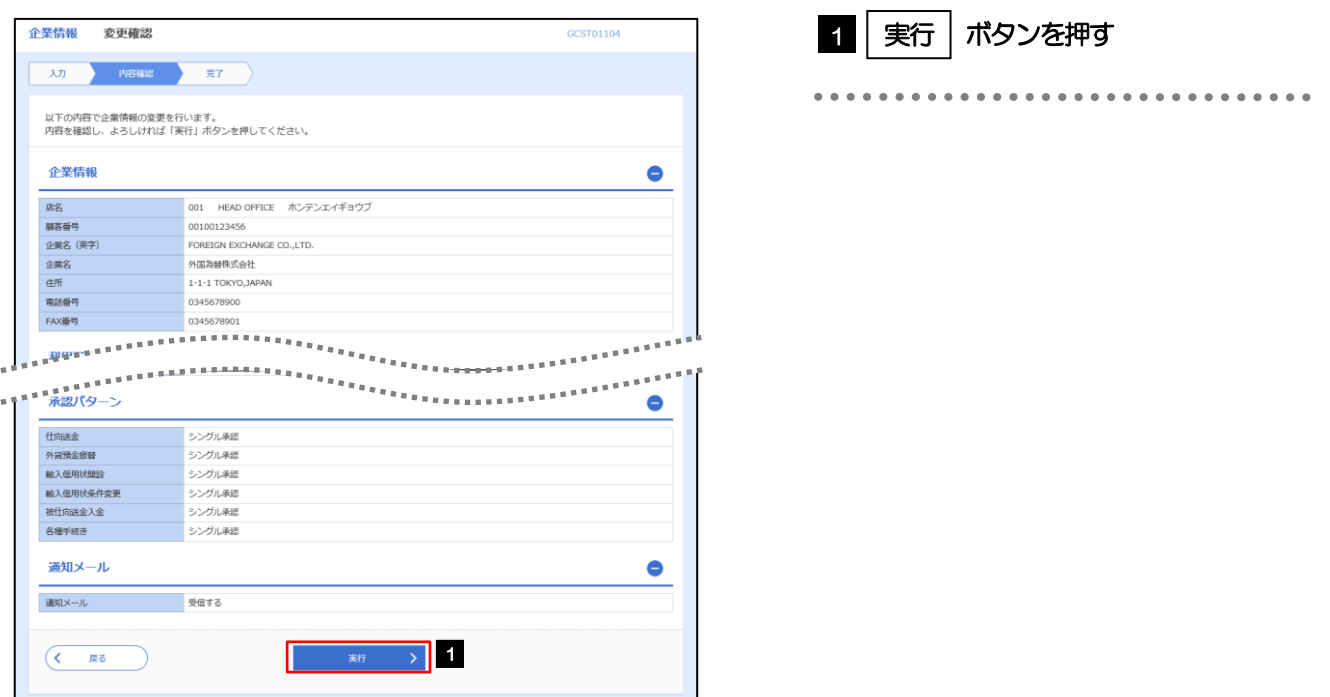

### 2.5.4 企業情報の設定は完了です。

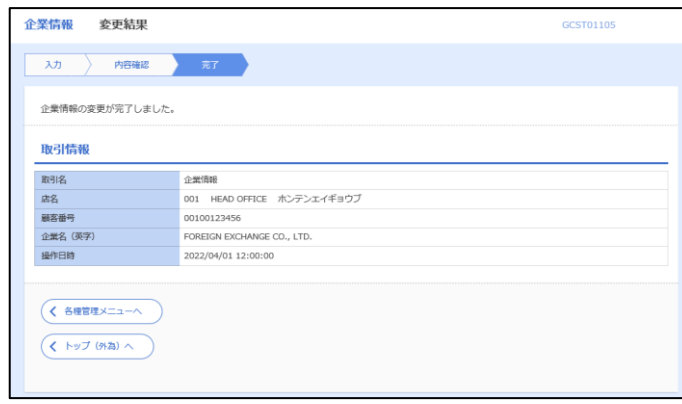

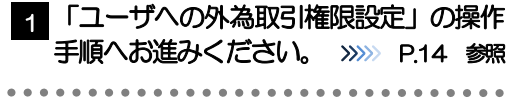

### 2.6 ユーザへの外為取引権限設定

外為Web サービスのご利用にあたり、ユーザへの外為取引権限の設定を行ってください。 ユーザの追加登録 (>>>>> P.8 参照) を行われていない場合は、以上で「ご利用開始登録」は完了となります。 ※マスターユーザには、初めて外為Web サービスを利用する際にすべての外為取引権限が自動的に設定さ れます。

#### 2.6.1 メニューを表示して、[各種管理] > [外為権限] > [照 会・変更]を選択します。

### 2.6.2 権限を付与するユーザの [ログイン ID] リンクを押します。

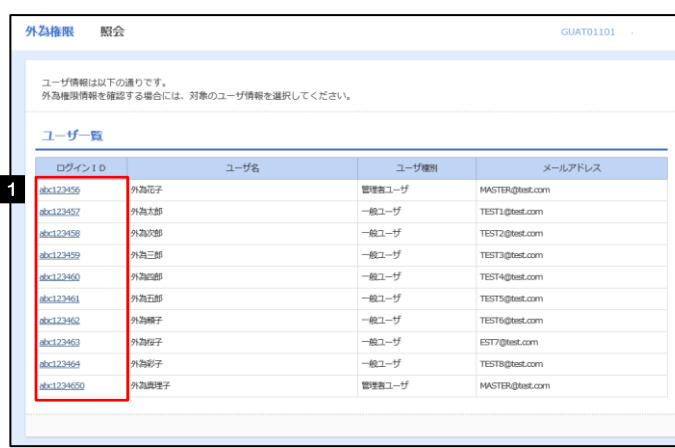

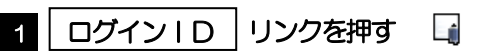

**トメモ** 

マスターユーザは、外為Web サービスでは「管理者ユーザ」として登録されます。

### 2.6.3 ユーザの情報を確認し、[変更]を押します。

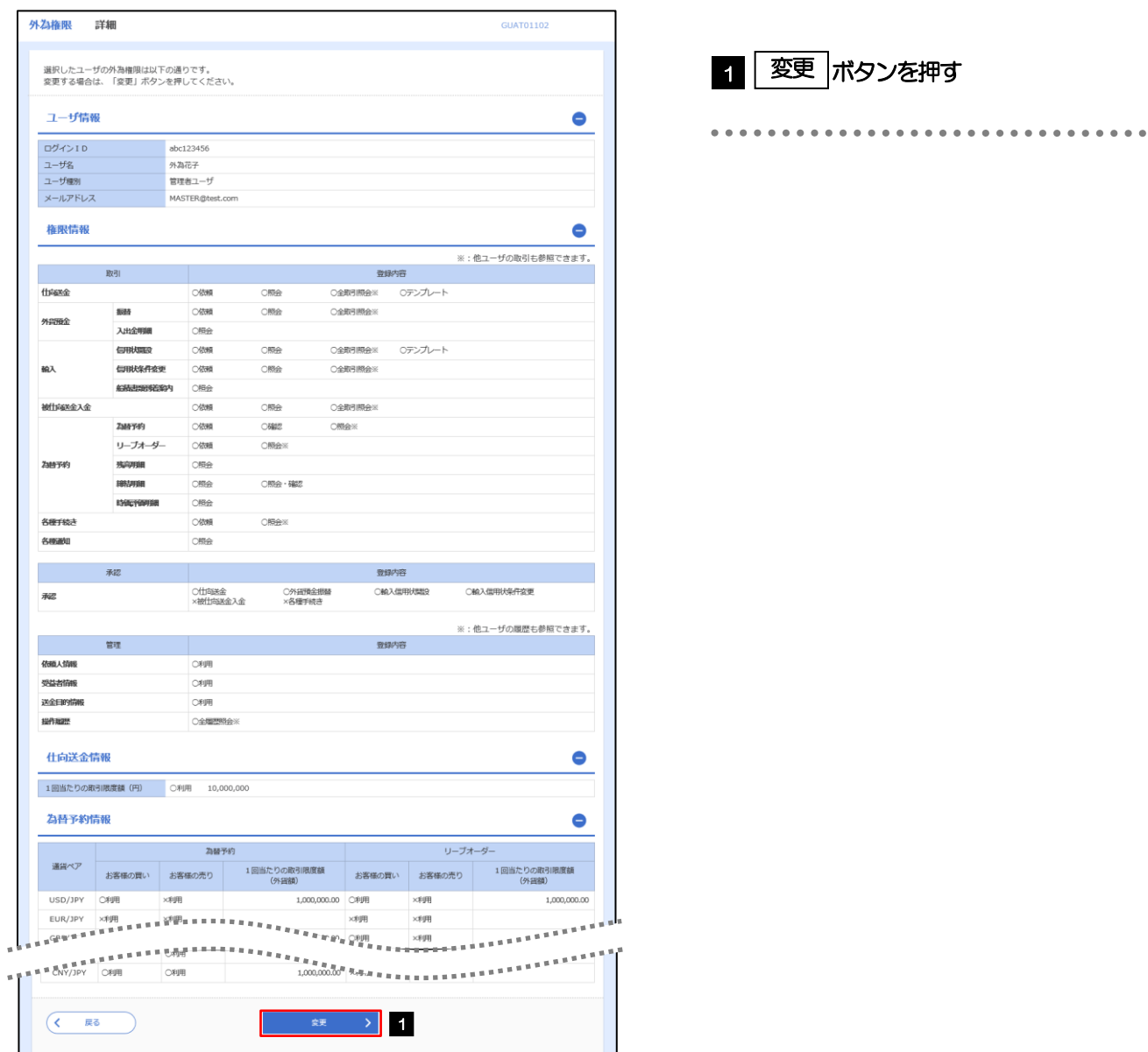

### 2.6.4 権限情報を設定し、[内容確認]を押します。

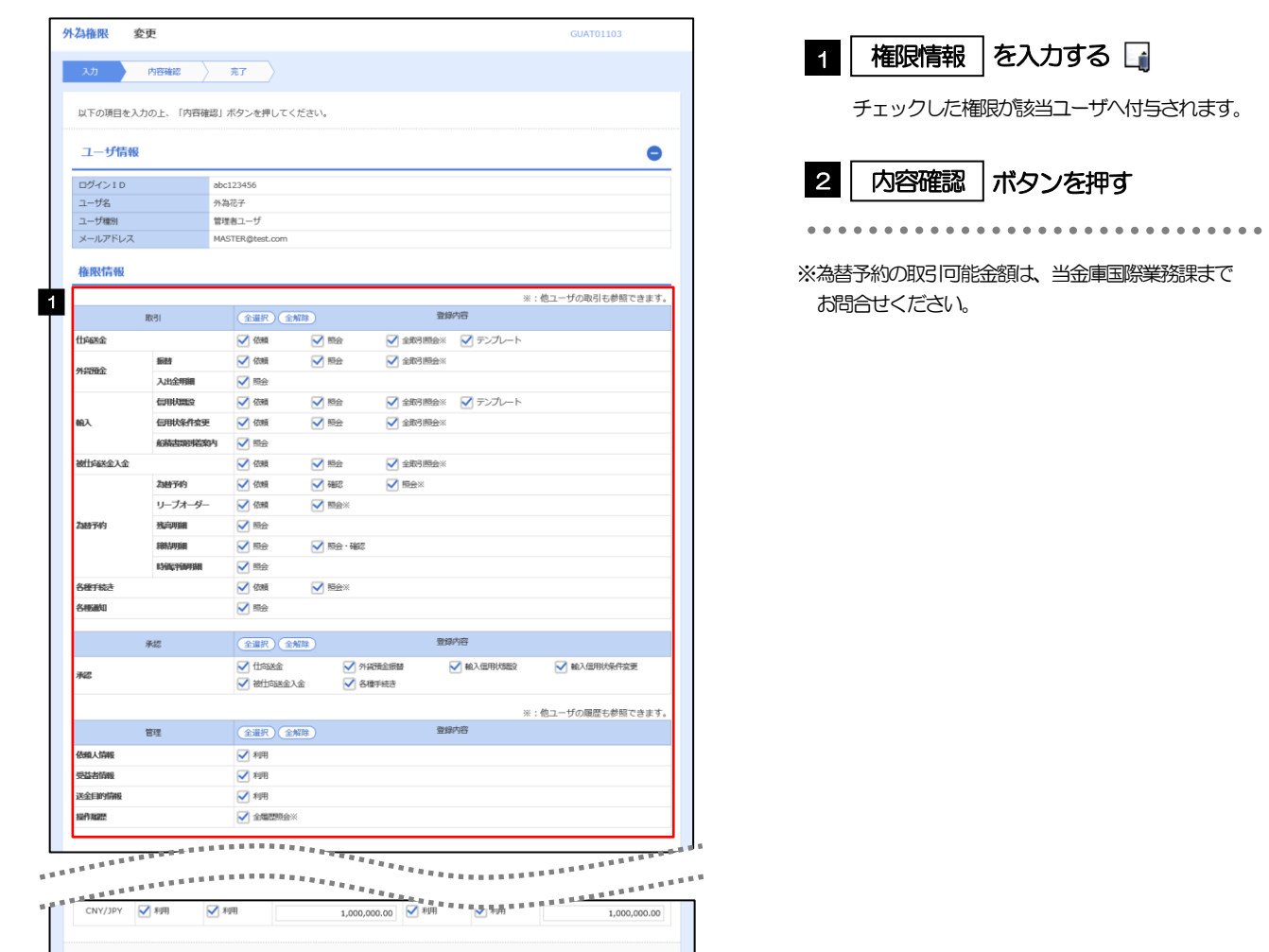

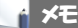

 $($   $\overline{R_0}$ 

権限情報の登録内容欄をチェックした場合、以下の機能が利用できます。

■ 内容確認 > 2

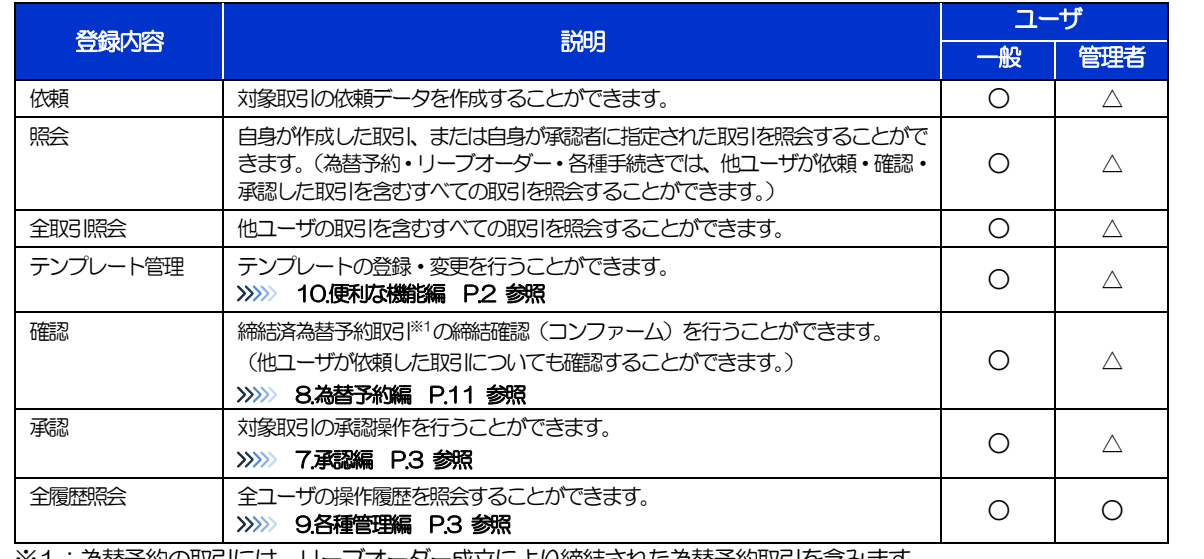

※1:為替予約の取引には、リーブオーダー成立により締結された為替予約取引を含みます。

>「企業情報(承認パターン·通知メール)の設定」(>>>> P.12)、および「ユーザへの外為取引権限設定」(本操作)に ついては、管理者ユーザに対して自動的に権限が設定されます。(一般ユーザはご利用になれません。)

2.6.5 設定内容を確認し、[実行]を押します。

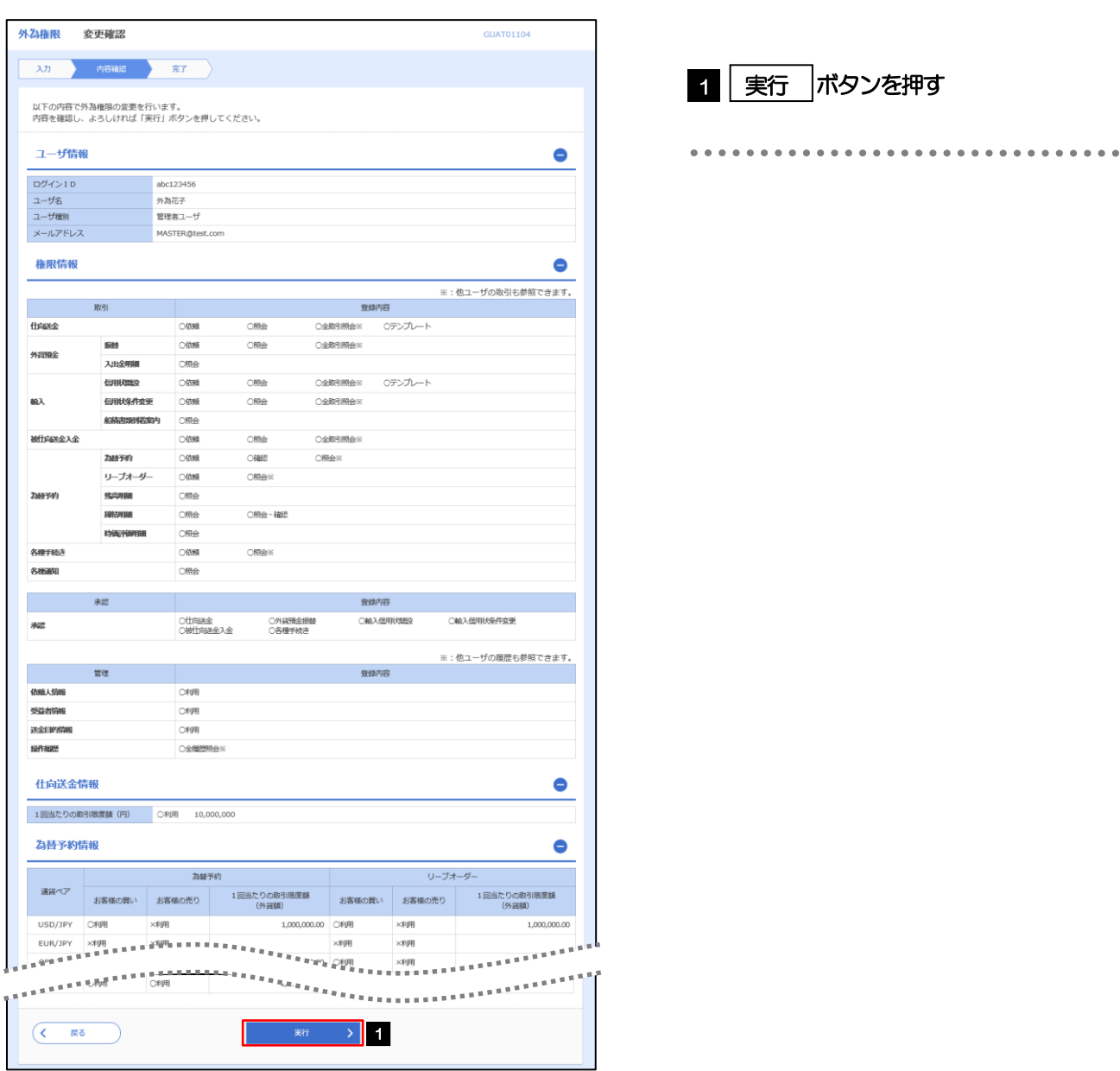

### 2.6.6 ユーザへの外為取引権限の設定は完了です。

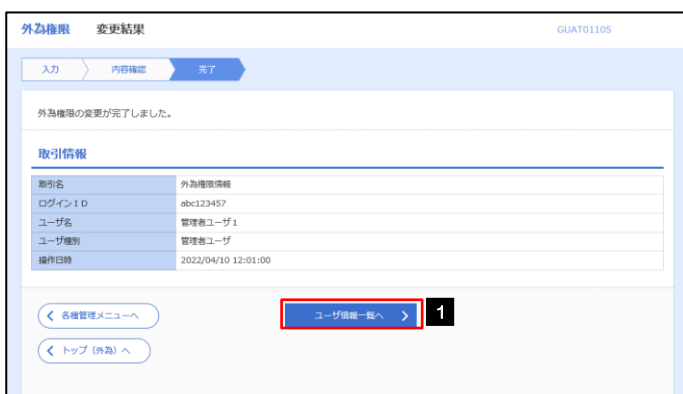

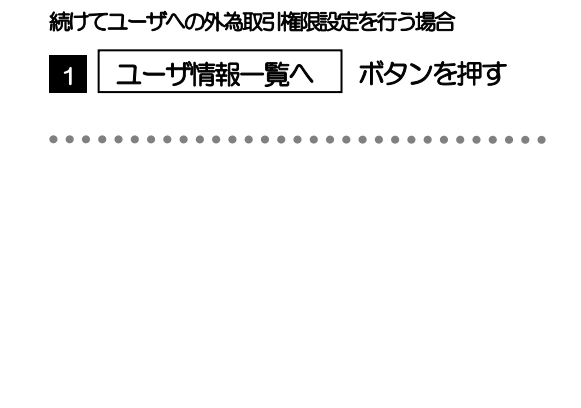